#### *LibreOffice: Impress*

#### Guida all'istallazione e realizzazione di una presentazione con software open source

Vs. 5.2.3.3

### *Istallazione 1/4*

#### Sistema operativo Windows

- Aprire un qualsiasi browser di navigazione e digitare nella barra di ricerca "Download LibreOffice"
- Cliccare su uno dei link che appaiono nella pagina di ricerca di Google

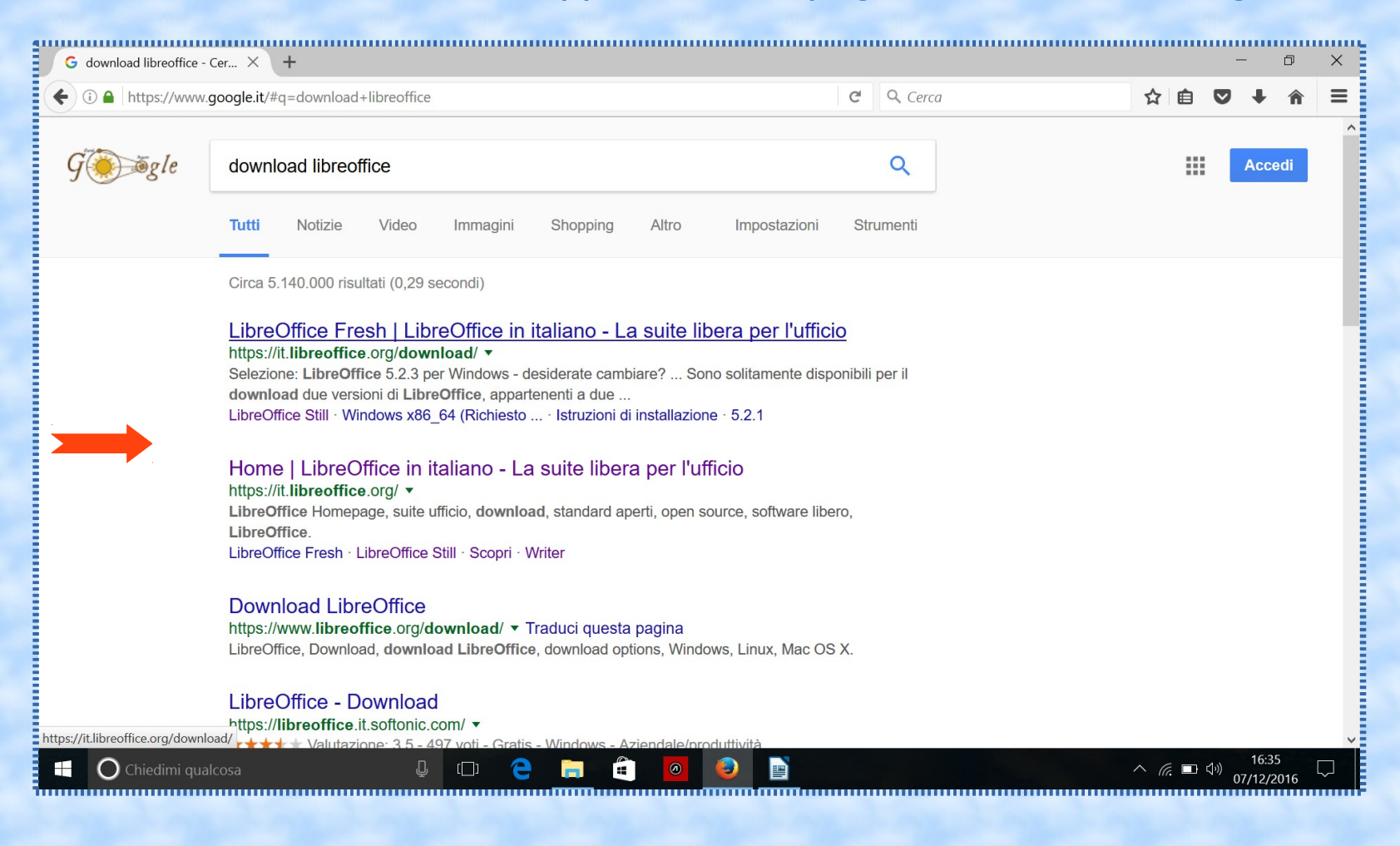

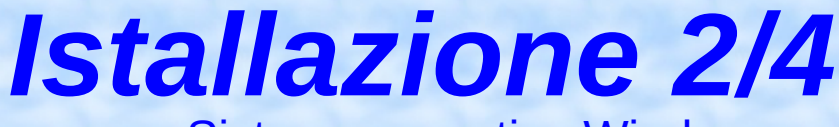

Sistema operativo Windows

#### • Scegliere la versione del software "LibreOffice" di cui effettuare il download

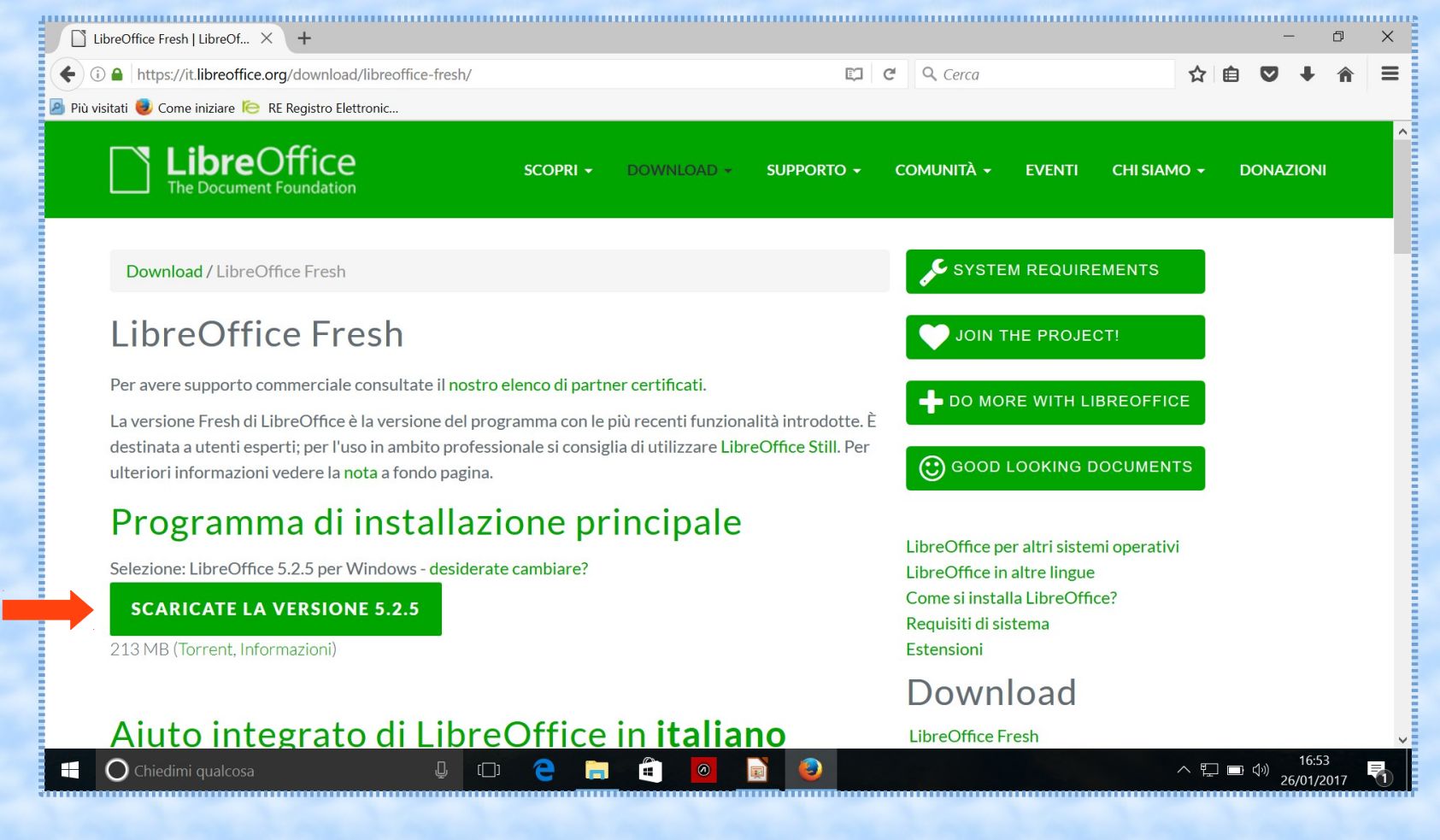

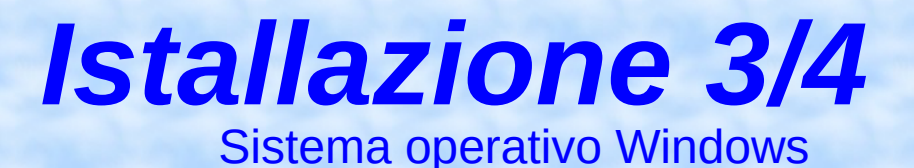

- Recuperare il file nella cartella dove vengono salvati i file di download
- Eseguire il file relativo seguendo le indicazioni di istallazione e rispondendo si quando chiede se la fonte è attendibile

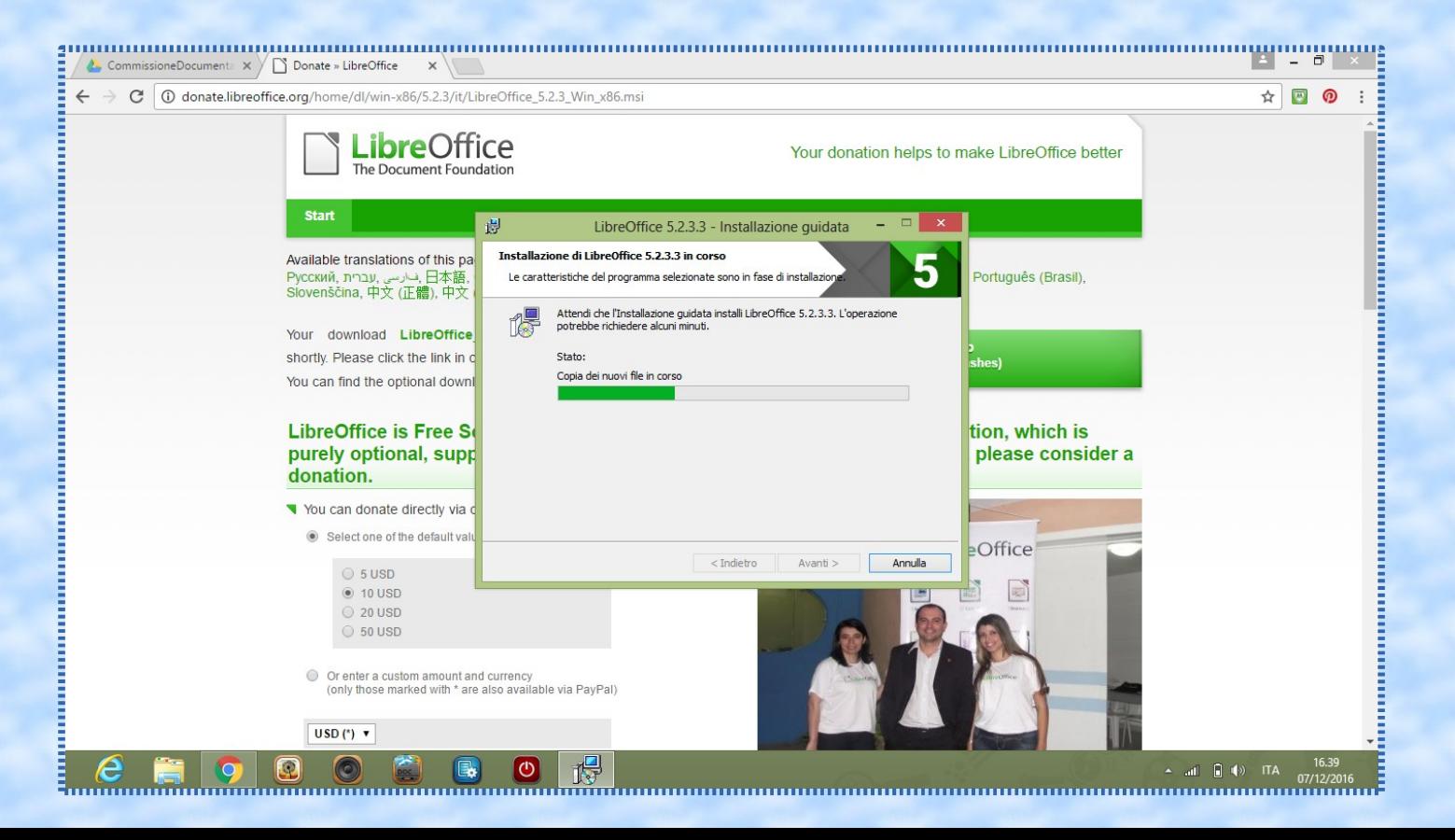

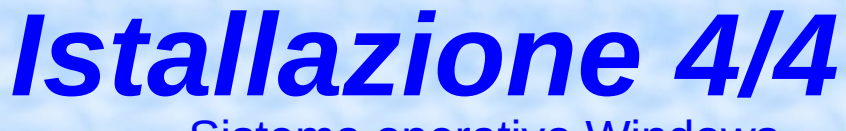

Sistema operativo Windows

• Al termine chiudere l'istallazione cliccando su "fine"

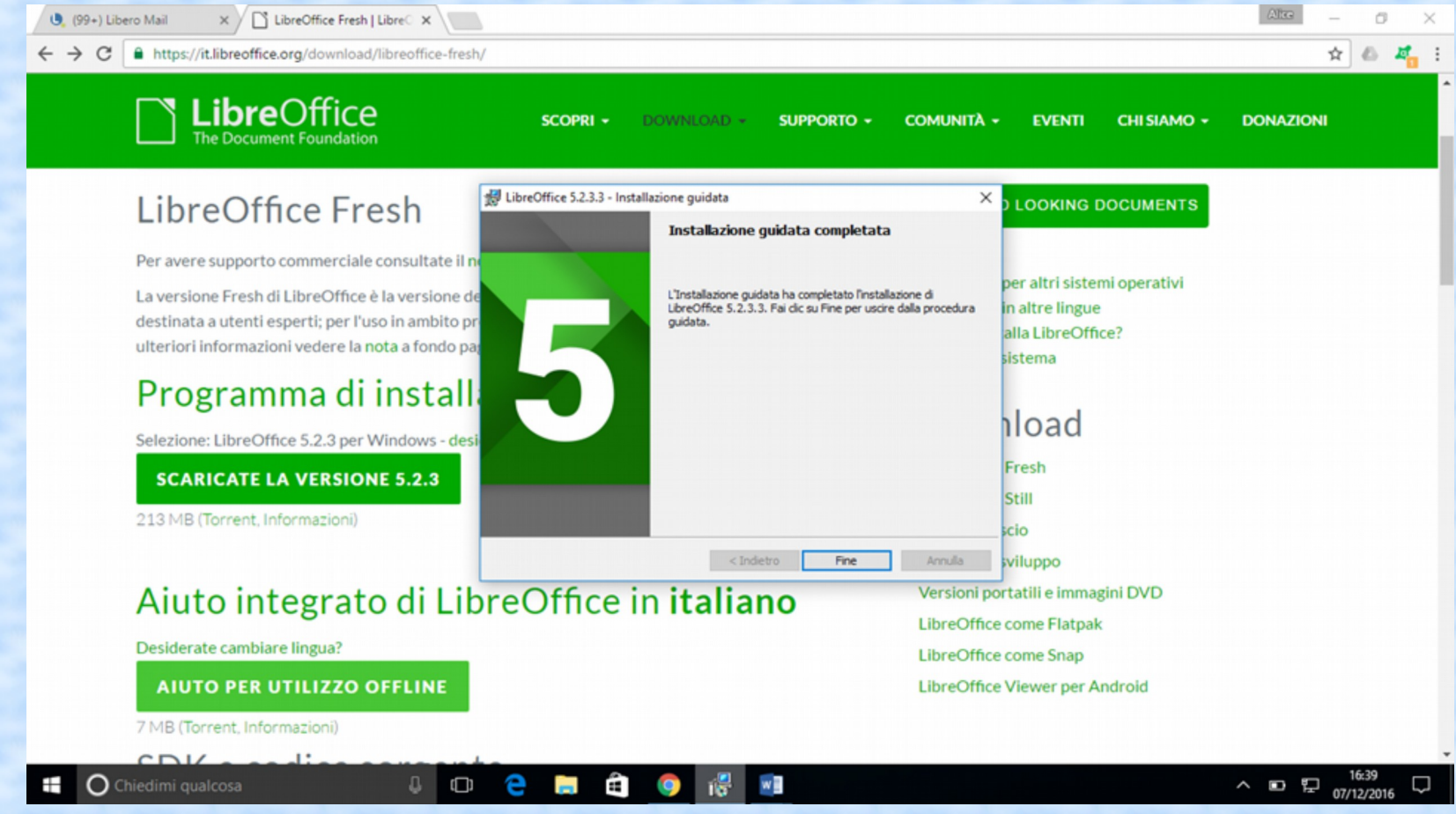

# LINUX *Istallazione altri sistemi operativi*

Il software *Libreoffice* è presente nei repository ma spesso è già istallato nelle varie distribuzioni del sistema operativo

#### **MAC**

Seguire le istruzioni pubblicate nel sito di *Libreoffice* al seguente indirizzo: https://it.libreoffice.org/

#### *Esecuzione di una presentazione*

Il software installa un'icona sul desktop. Cliccando su di essa, si avvia l'intero pacchetto di LibreOffice. Per avviare una presentazione, scegliere sulla barra laterale di sinistra il programma "Impress".

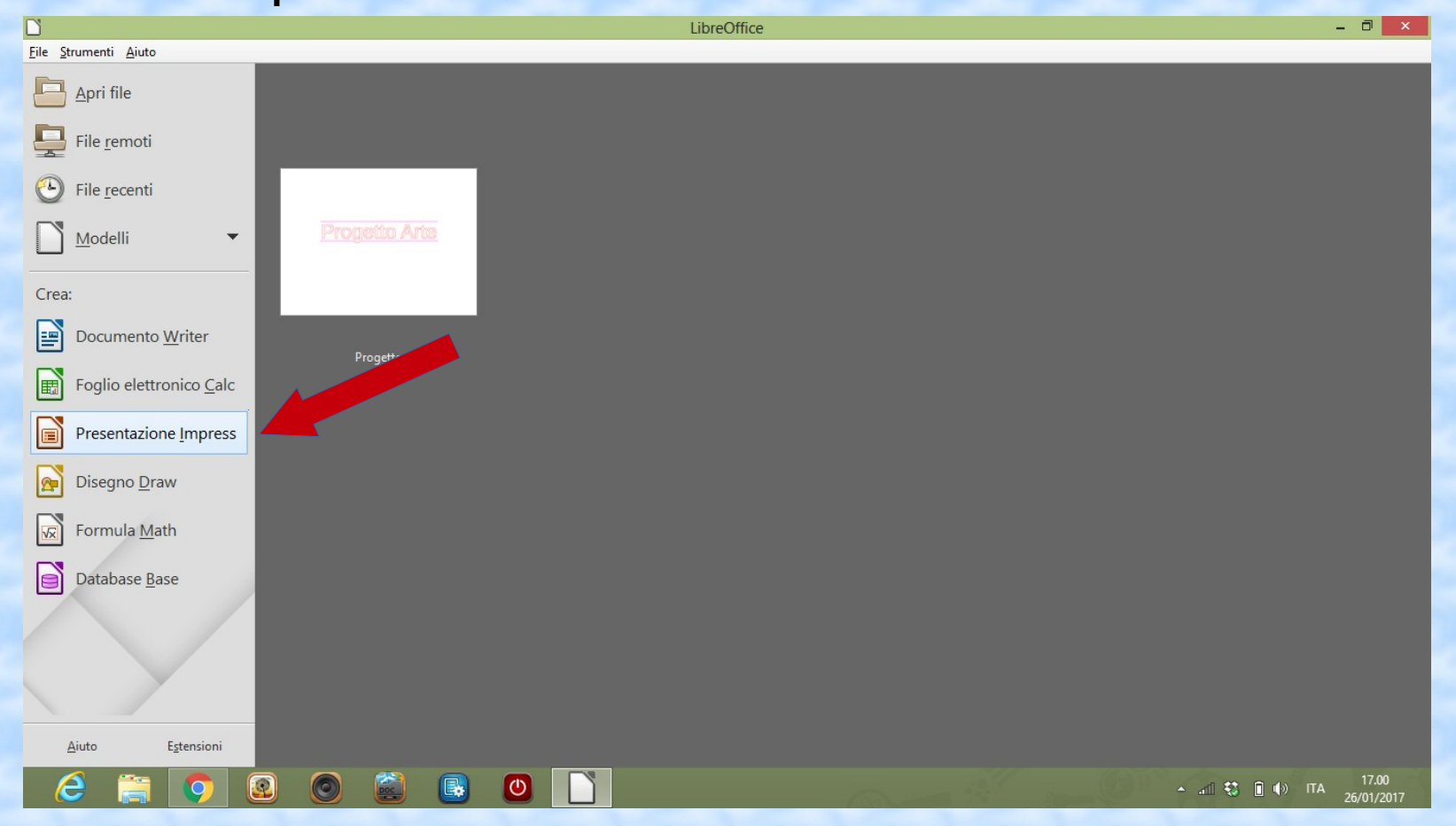

Una volta aperto il programma, compare una schermata con la prima diapositiva. A sinistra sono visualizzate le diapositive inserite nella presentazione. A destra si trova un menu veloce dove avrete a disposizione tutti gli strumenti utili per lavorare alla realizzazione delle diapositive.

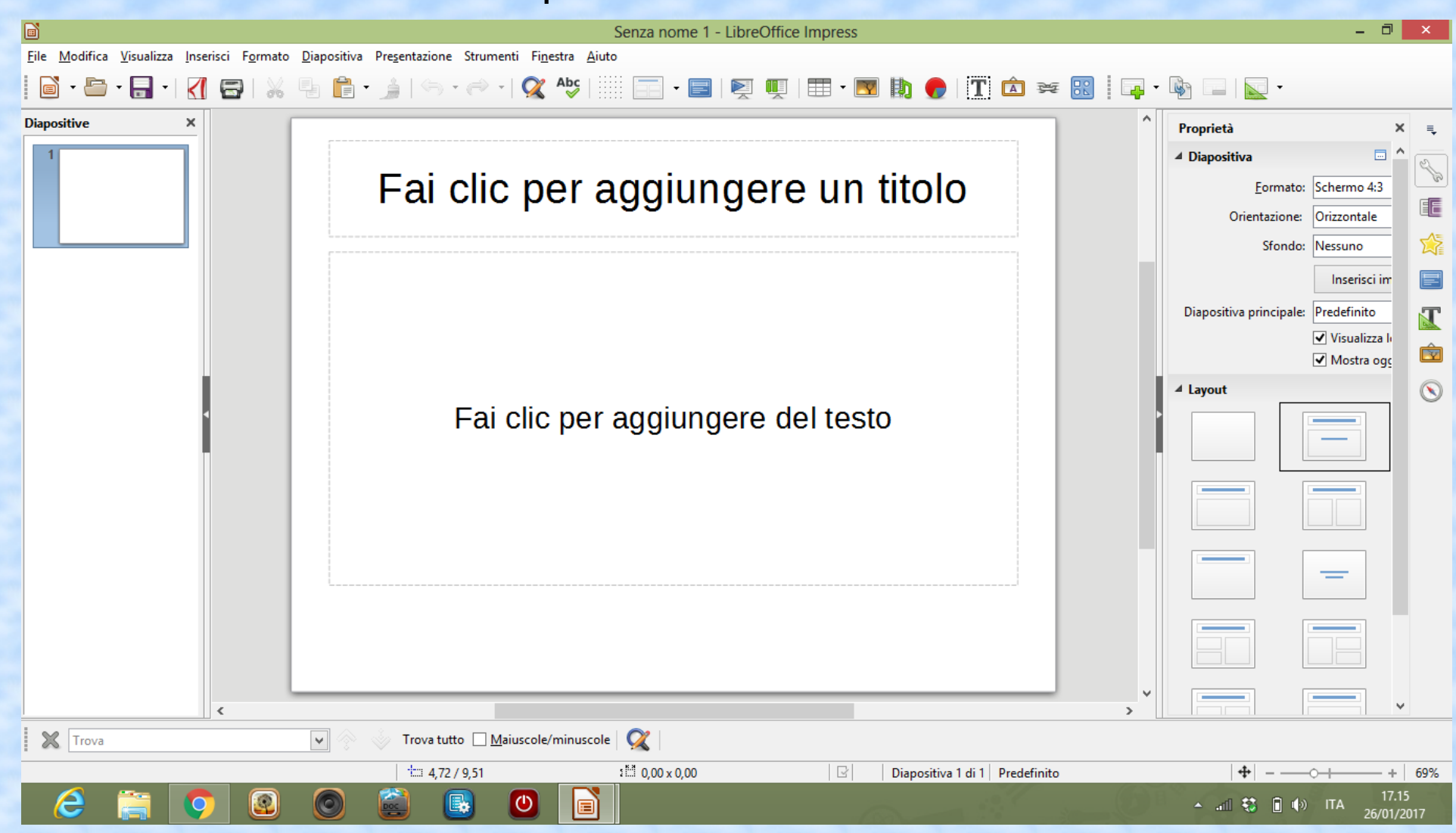

Per inserire nuove diapositive, cliccare sull'elemento scelto all'interno della voce *layout*, oppure andare sulla barra degli strumenti alla voce D*iapositiva*, quindi "N*uova diapositiva*".

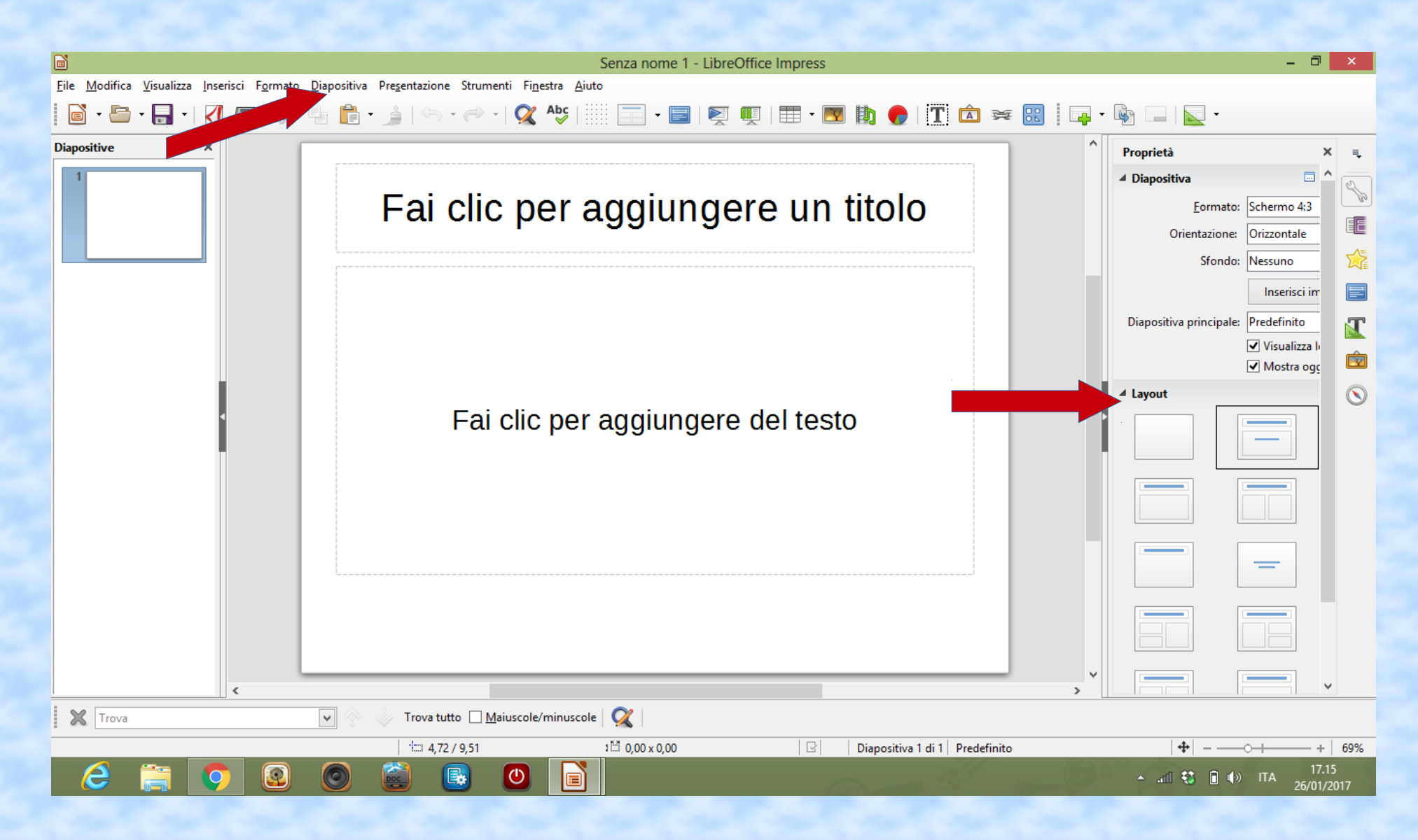

Andando sul menu "*Diapositiva*", è possibile impostare lo sfondo scegliendolo la voce "*Proprietà della diapositiva*". Nell'area "*Riempimento"*, usare una delle procedure seguenti: *colore*, *sfumatura*, *tratteggio*, *bitmap*.

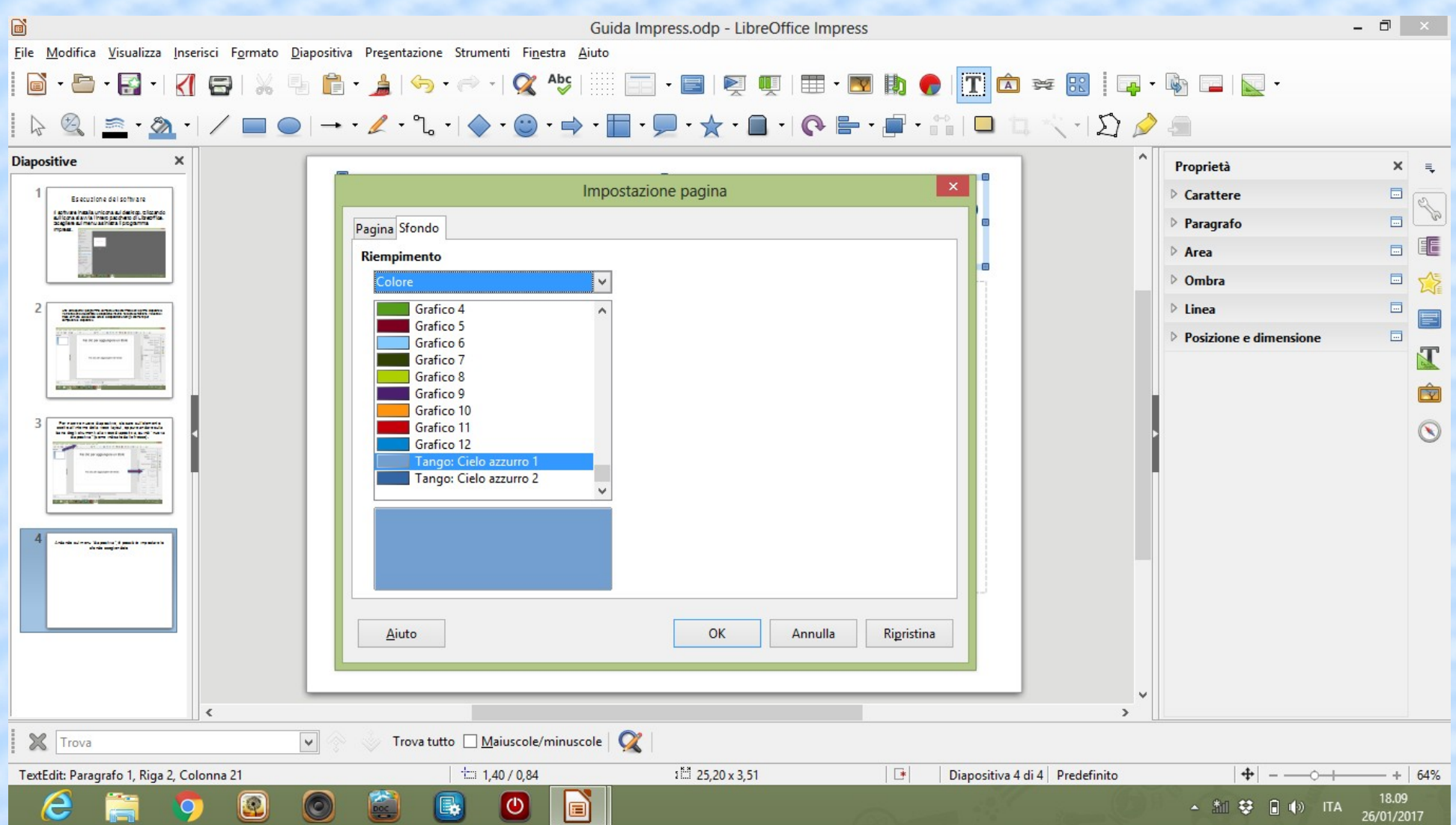

È possibile visualizzare sullo sfondo un'unica immagine: scegliere "*Diapositiva*" - "*Imposta immagine di sfondo*". Cliccare sull'immagine che si vuole utilizzare come sfondo della presentazione. A questo punto si aprirà una finestra che chiederà se si vuole applicare l'immagine come sfondo alla diapositiva corrente o a tutte le diapositive già create.

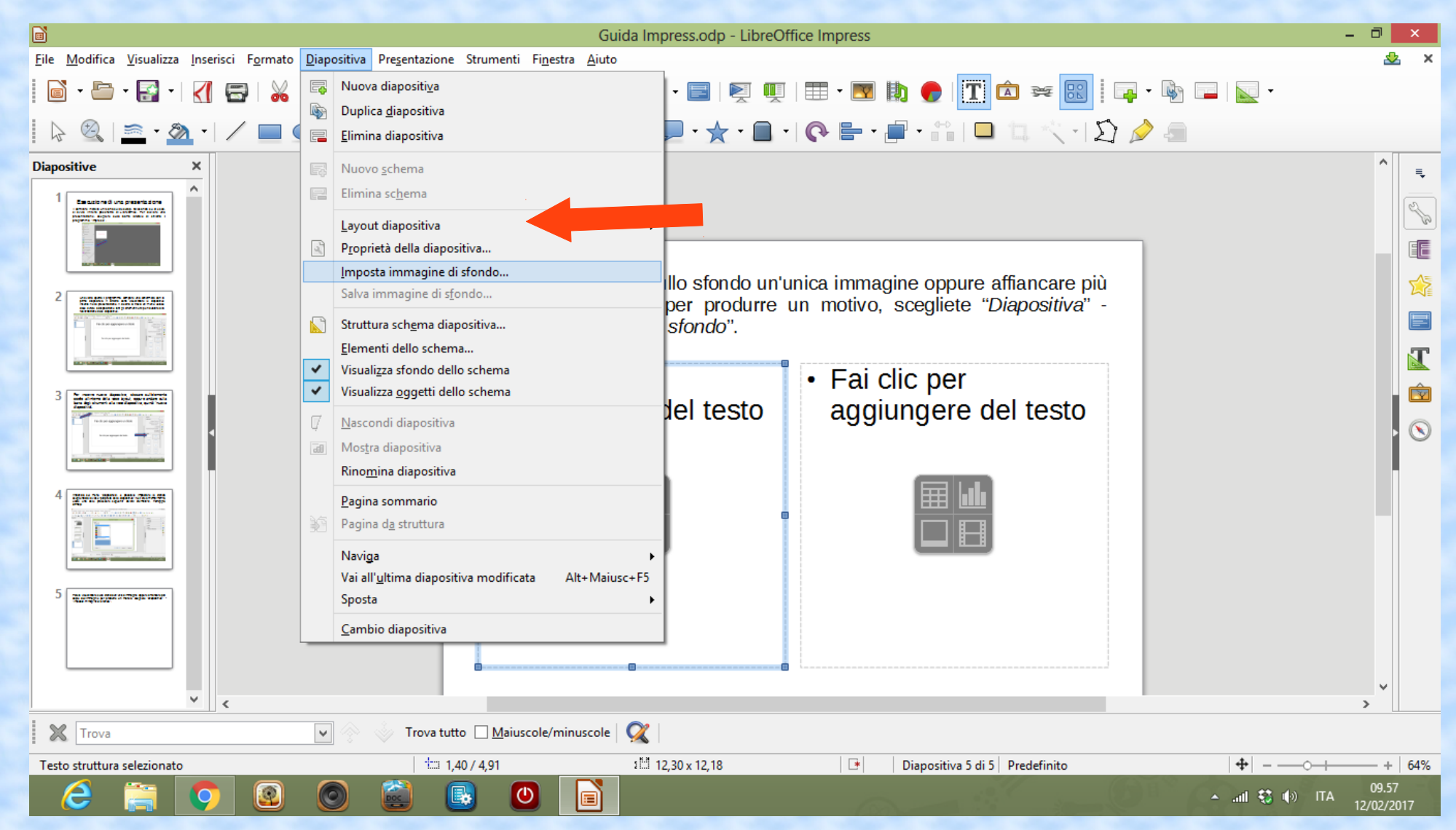

#### Come inserire testi 1/1

- Fai clic negli spazi suggeriti per scrivere liberamente il titolo e i testi.
- È possibile così scrivere liberamente testi oppure incollare testi copiati da altri documenti usando i comandi copia (control-C) e incolla (control-V).

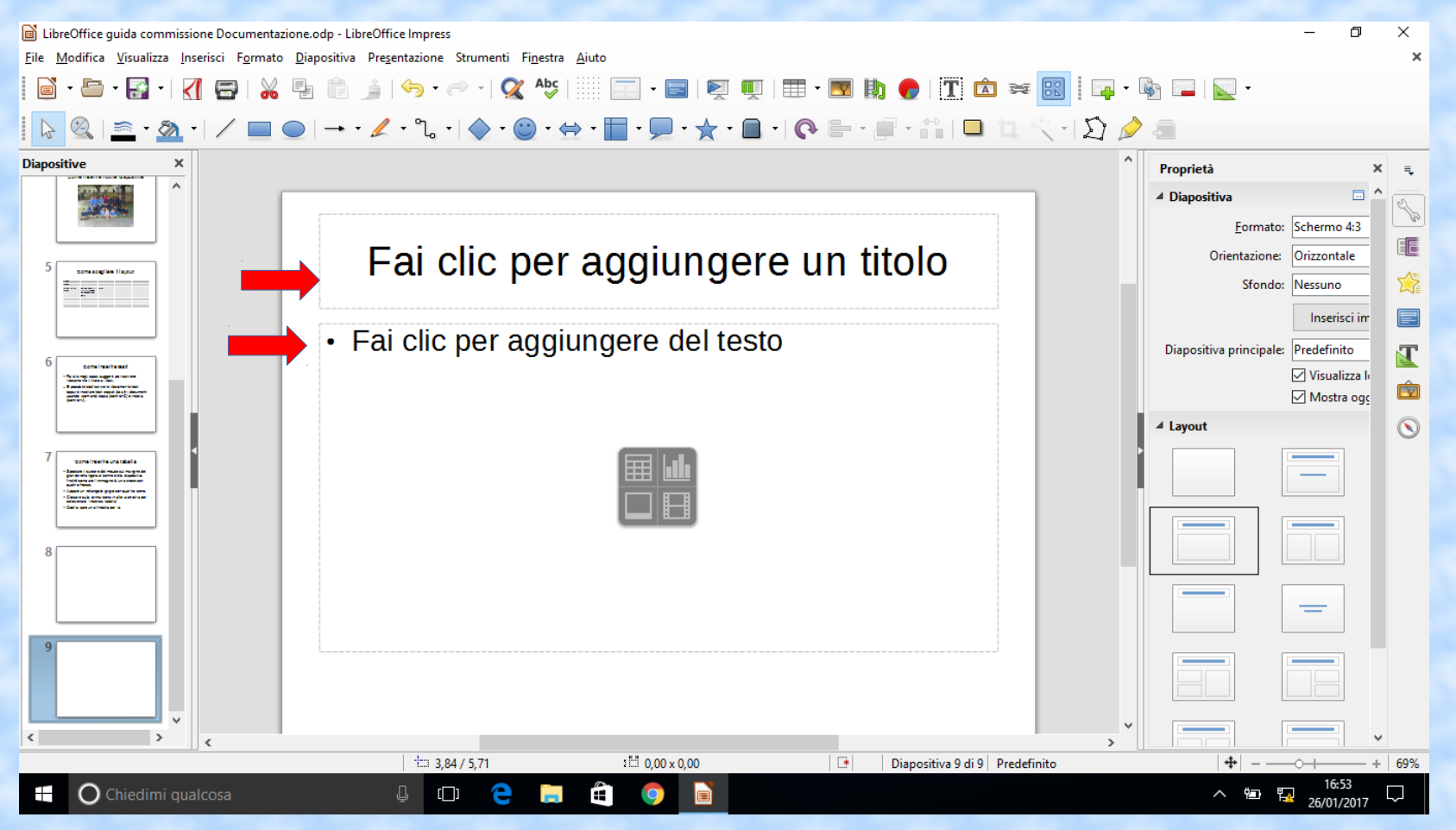

### Come inserire immagini 1/3

• Fai clic sul tasto "inserisci immagine" come indicato nella foto qui sotto.

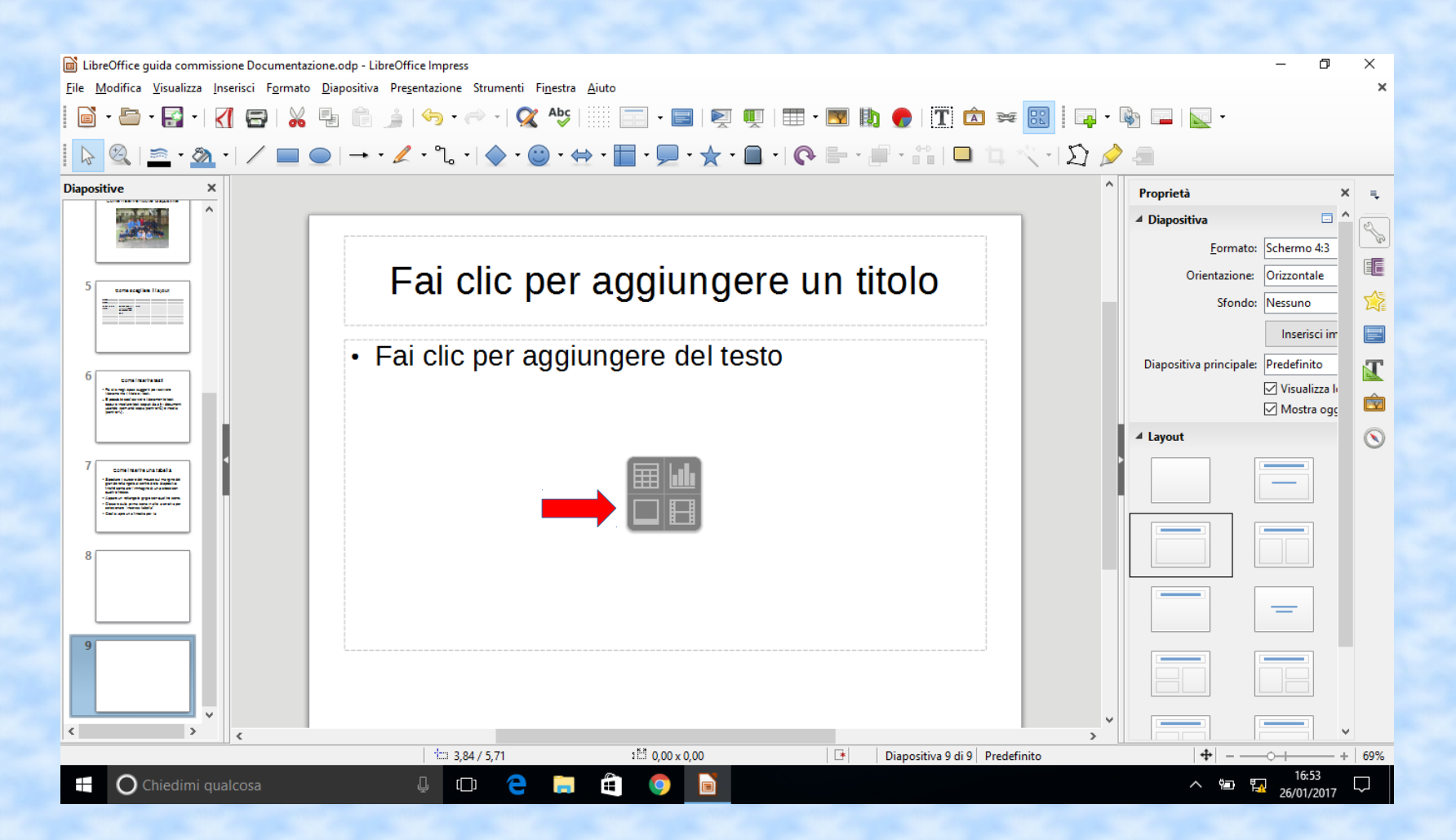

### Come inserire immagini 2/3

• Si apre così una finestra che permette di sfogliare le cartelle presenti nel proprio computer e in cui andare a selezionare l'immagine precedentemente salvata. (1= selezionare la cartella con un clic. 2= selezionare l'immagine. 3= Fare clic su Apri).

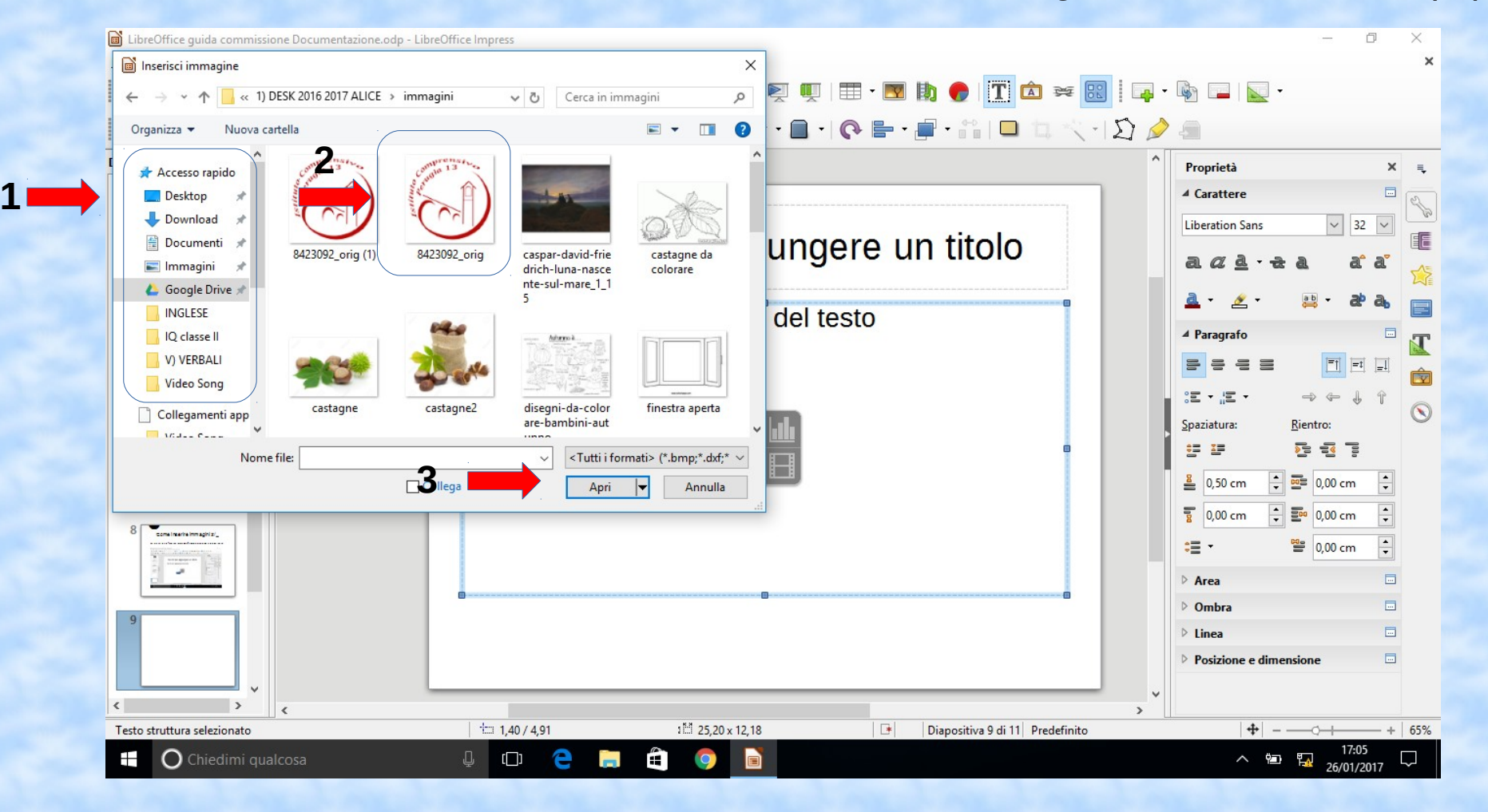

#### Come inserire immagini 3/3

• Cliccando sull'immagine compaiono delle "maniglie" con cui è possibile spostare l'immagine. Cliccando sulle "maniglie" agli angoli dell'immagine è possibile modificare la dimensione dell'immagine preservandone le proporzioni. Cliccando di nuovo sull'immagine le maniglie cambiano colore ed è possibile ruotare l'immagine quando, spostando il cursore sopra alla maniglia compare una freccia curva.

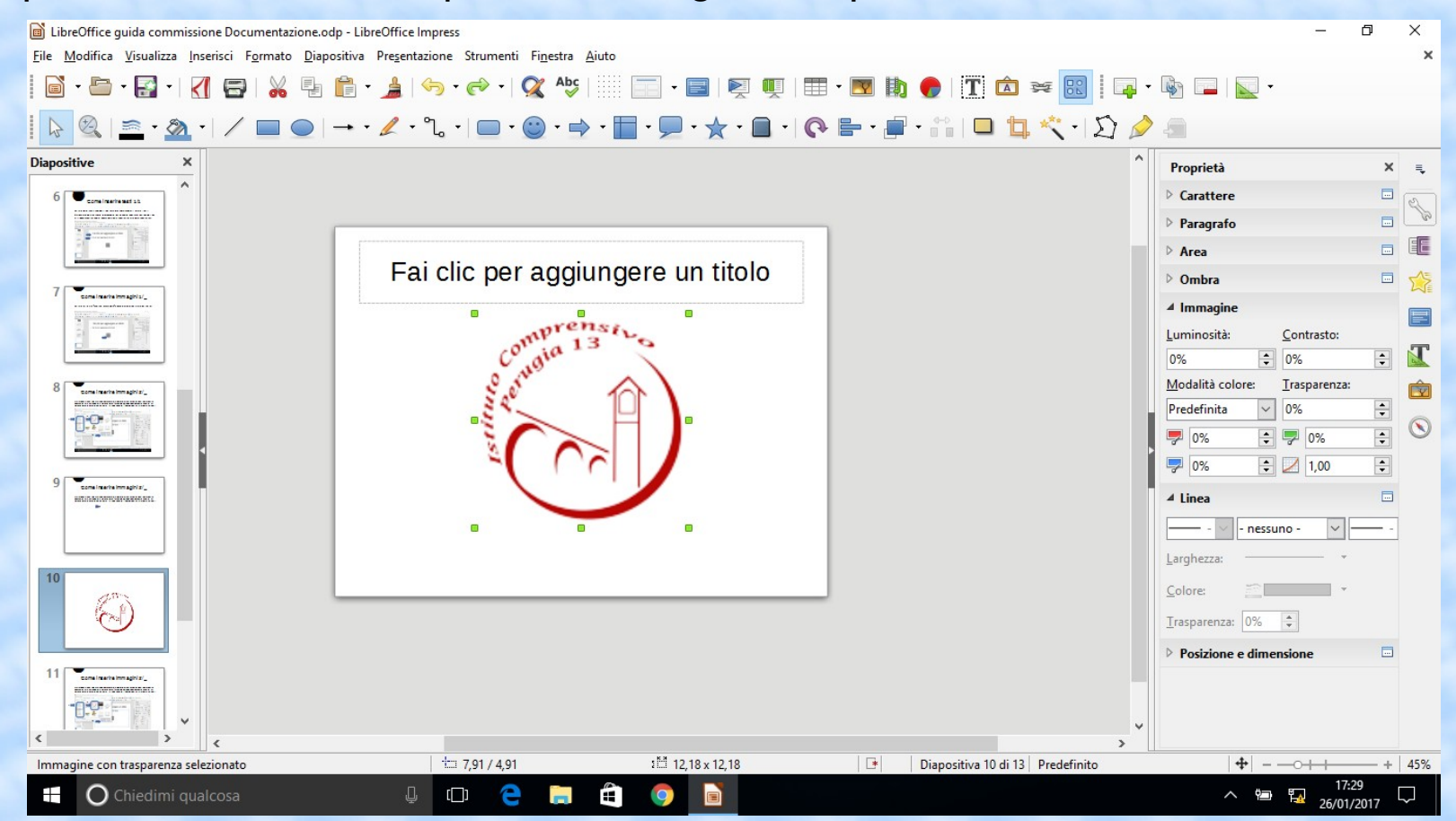

### Come inserire un video 1/3

• Fai clic sul tasto "inserisci video" come indicato nella foto qui sotto.

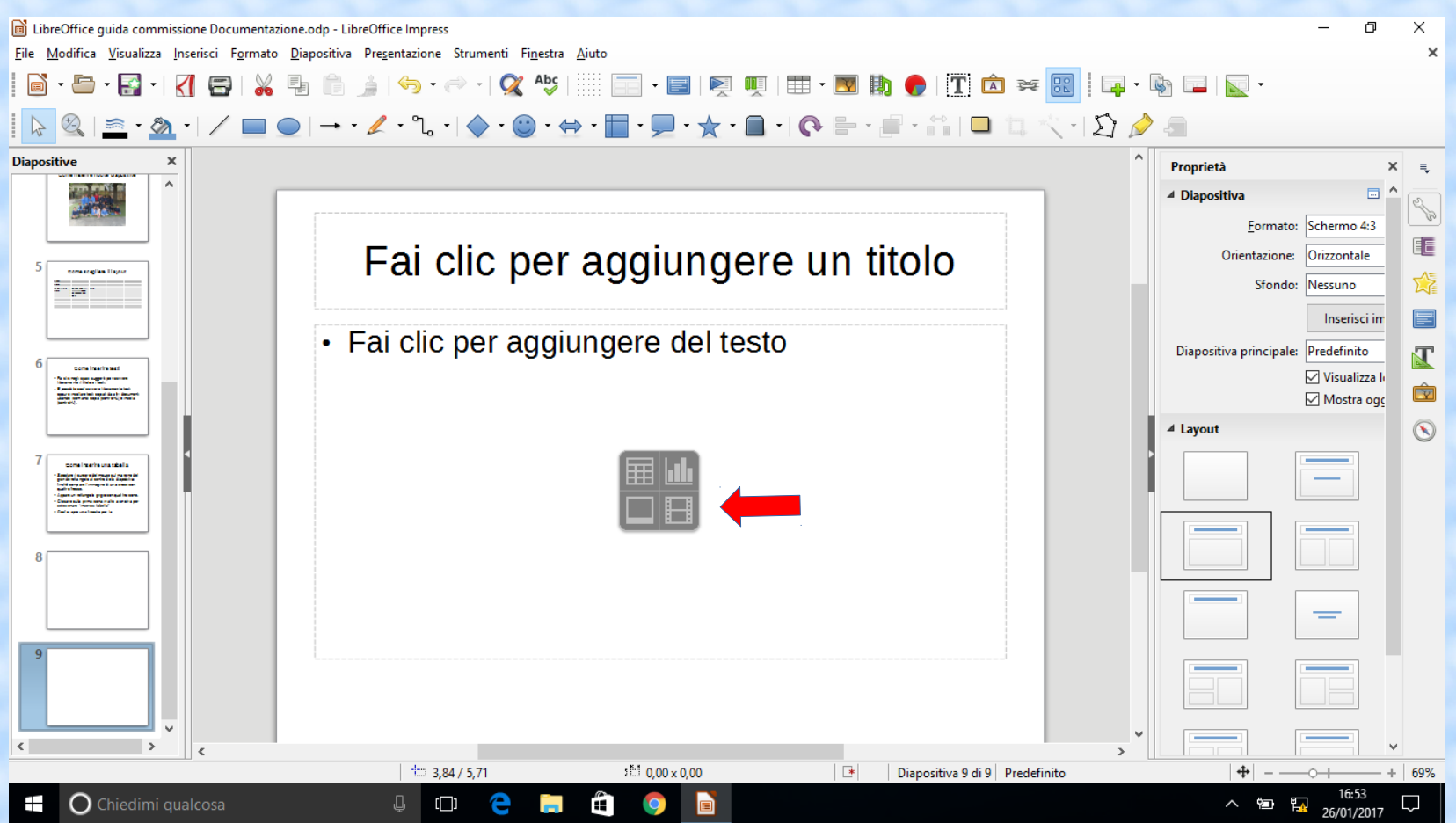

#### Come inserire un video 2/3

• Si apre così una finestra che permette di sfogliare le cartelle presenti nel proprio computer e in cui andare a selezionare il file del video precedentemente salvato. (1= selezionare la cartella con un clic. 2= selezionare il video). 3= Fare clic su Apri.

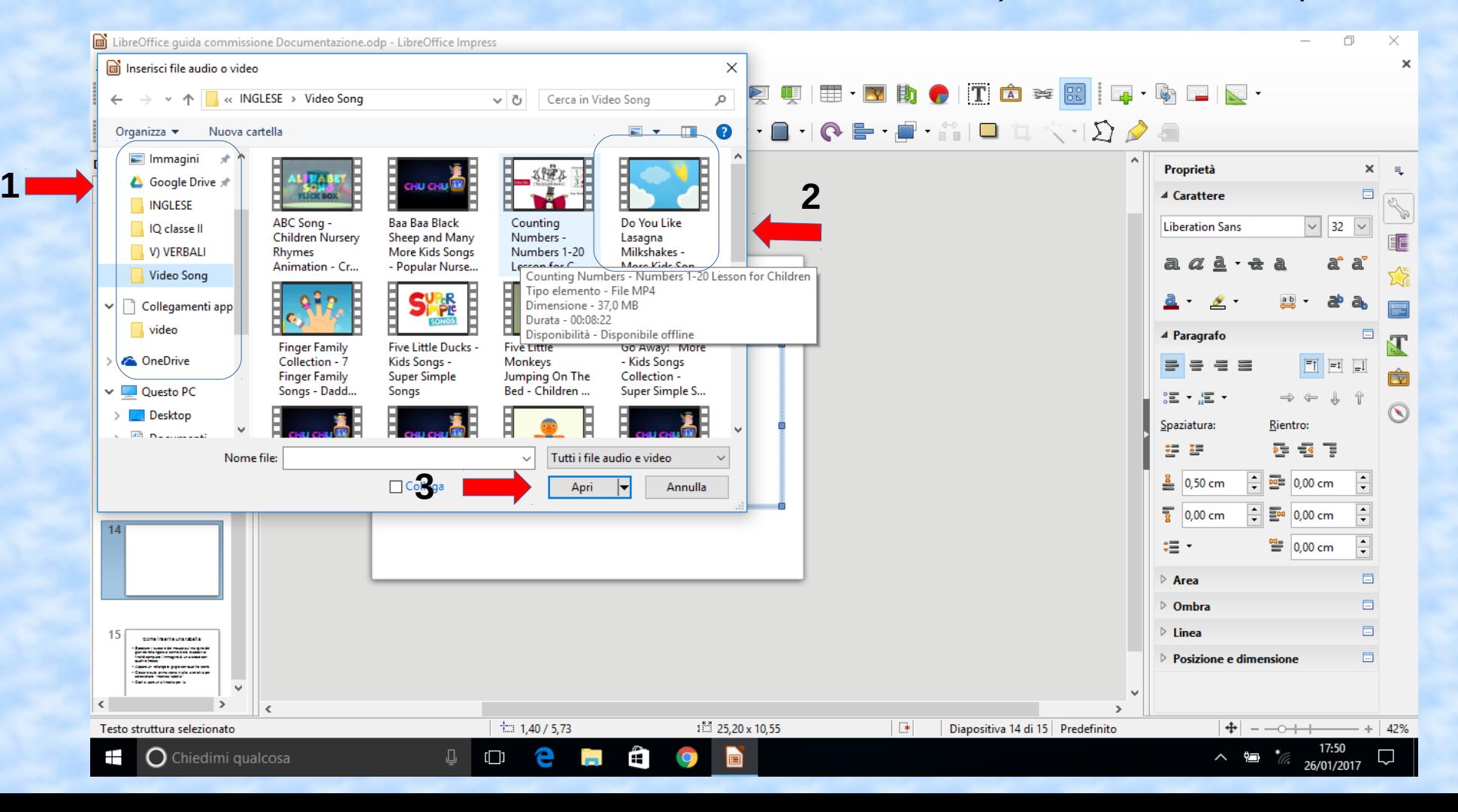

### Come inserire una tabella 1/3

• Fai clic sul tasto "inserisci immagine" come indicato nella foto qui sotto.

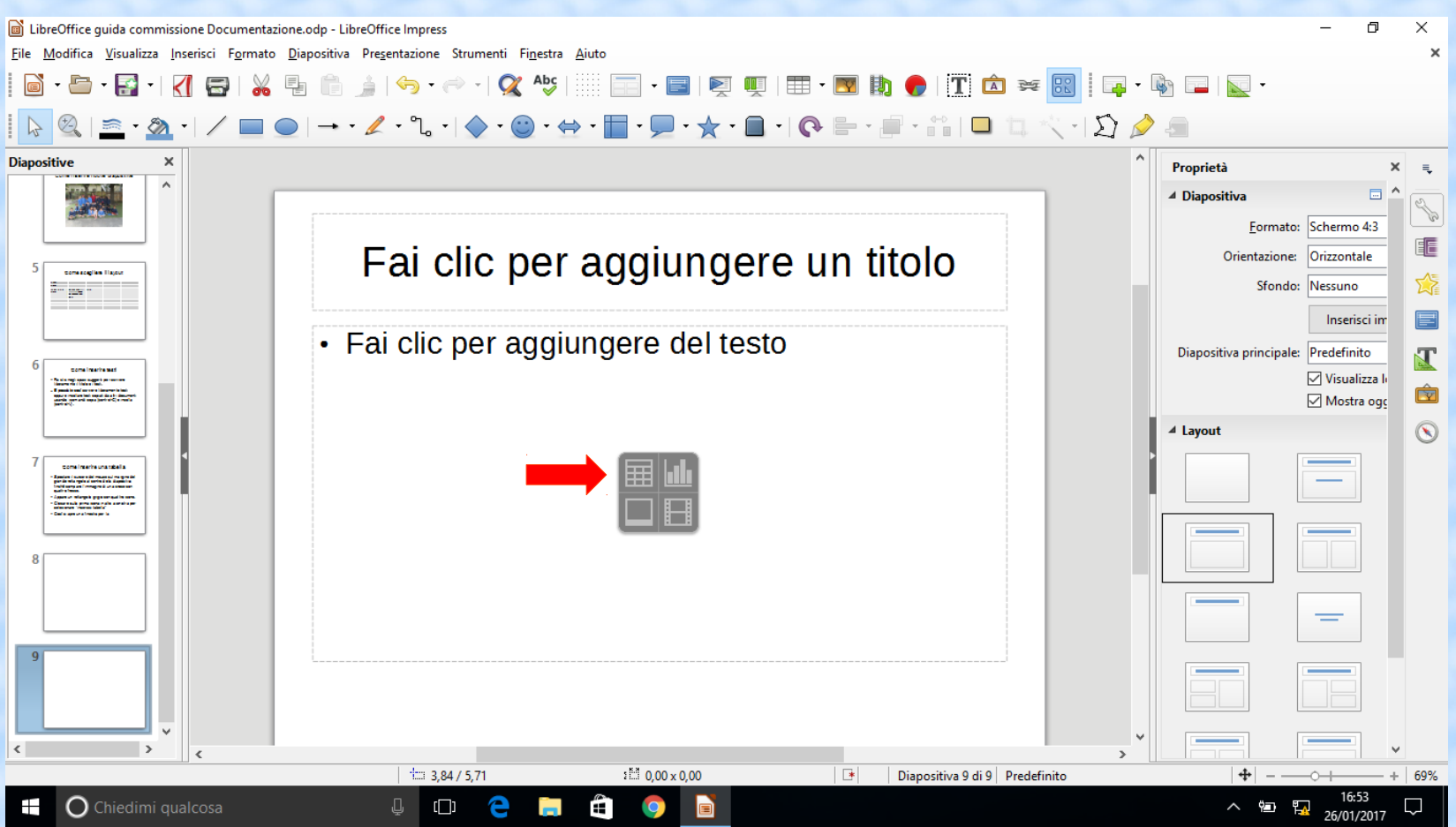

#### Come inserire una tabella 2/3

• Si apre così una finestra che permette di scegliere quante righe e quante colonne compongono la tabella che verrà creata in automatico.

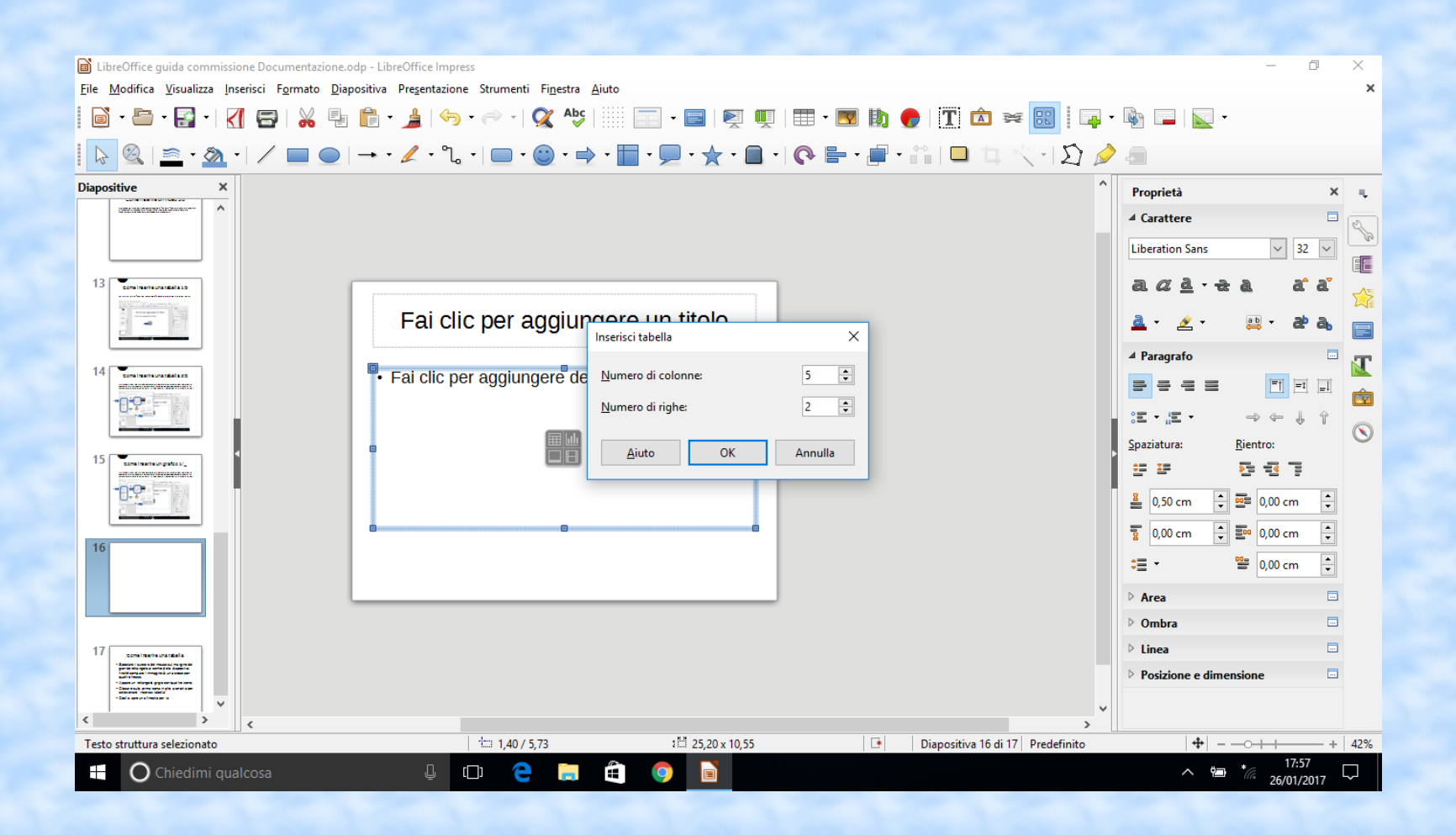

## LinK utili

- Questa presentazione è strutturata in maniera molto semplice per avviare ad una prima conoscenza del programma e realizzata per la versione 5.2.3.3
- Con altre versioni ci potrebbero essere alcune piccole differenze che non modificano in maniera sostanziale il funzionamento e l'utilizzo del programma.
- Per approfondire poi la conoscenza del programma si può, comunque, far riferimento ad ulteriori guide disponibili nel web ed in particolare a quella realizzata dagli stessi sviluppatori di LibreOffice e reperibile al seguente indirizzo:

https://help.libreoffice.org/Impress/Welcome\_to\_the\_Impress\_Help/it